## **Comment créer ou reconduire son atelier**

**Si vous êtes nouveau**, il faut au préalable attendre que votre compte soit créé dans la base avant de créer votre atelier vous-même.

**Si vous n'êtes pas nouveau**, vous pouvez reconduire votre atelier dès maintenant.

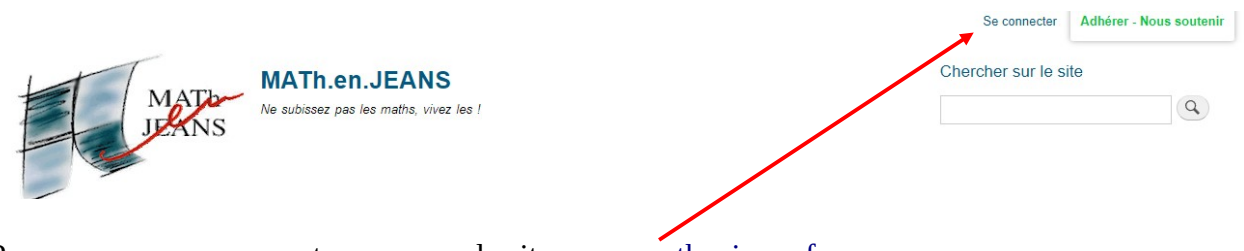

Pour commencer, connectez-vous sur le site [www.mathenjeans.fr](http://www.mathenjeans.fr/) :

## Se connecter

Se connecter Réinitialiser votre mot de passe Nom d'utilisateur \* Saisissez votre nom d'utilisateur pour MATh.en.JEANS. Mot de passe \* Saisissez le mot de passe correspondant à votre nom d'utilisateur Se connecter

**Si vous êtes nouveau**, admettons que vous vous appeliez Jean Dupont et que votre mail soit [jdupont@gmail.com](mailto:jdupont@gmail.com) alors vos identifiants sont : id : jean dupont (avec une espace) mdp : jdupontmej2024 (on garde l'adresse avant le @ et on colle « mej2024 »)

**Si vous n'êtes pas nouveau**, connectezvous avec vos identifiants habituels, vous pouvez « réinitialiser votre mot de passe » en cas d'oubli et si vraiment vous n'y arrivez plus, écrivez à votre coordination régionale.

Une fois connecté, cliquez sur « Tableau de bord »

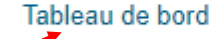

Mes contenus Mon compte

Se déconnecter

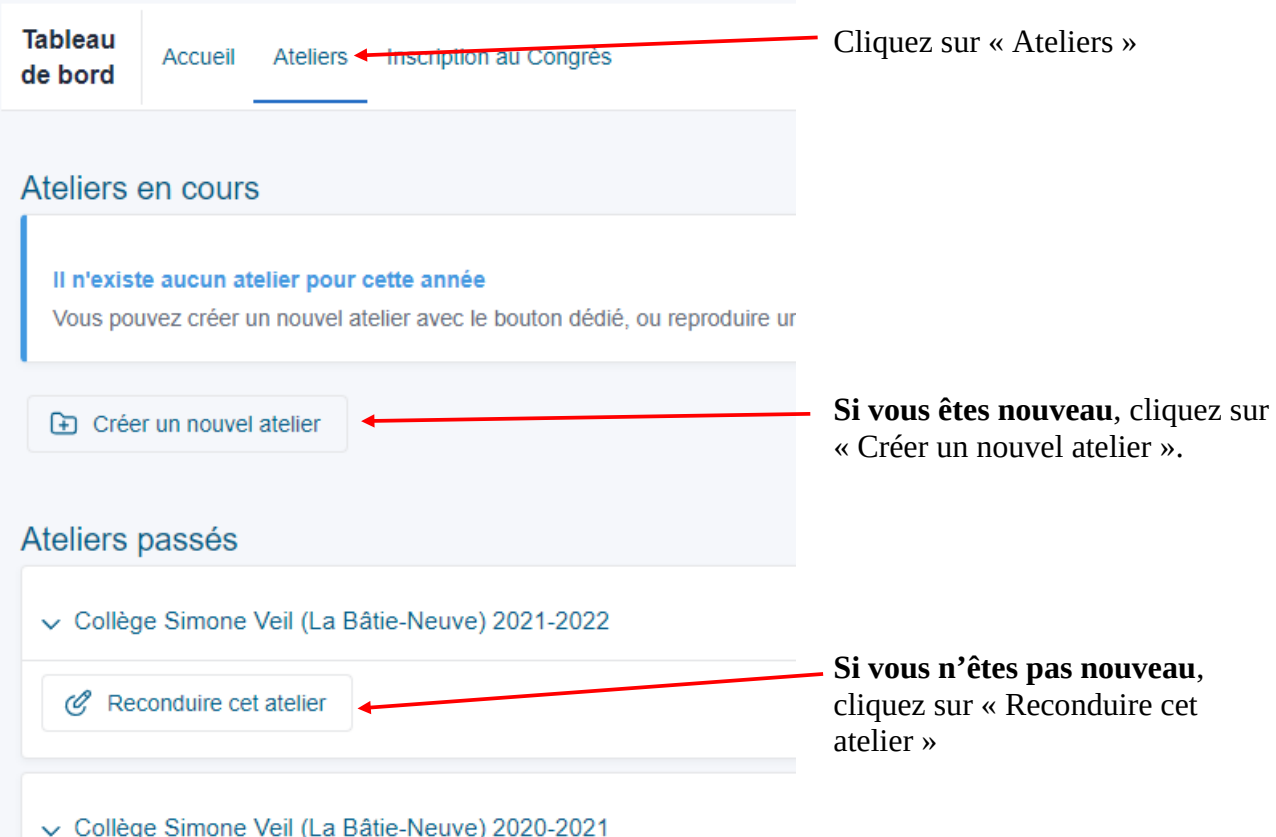

Saisissez les informations demandées (Avec des effectifs que vous pourrez corriger plus tard mais faites en sorte que le nombre d'élèves soit stable autour de mi-octobre pour une première répartition dans les congrès) et **n'oubliez pas de lire et valider la charte** (sinon vous ne pourrez pas enregistrer votre fiche).

> A VALIDATION DE LA CHARTE DES ATELIERS MATH.en. JEANS \* En validant cette charte, vous certifiez aussi que les intervenant-e-s de l'al Validation de la charte MeJ La charte des ateliers se trouve ici (with an English version).

## **IMPORTANT : LA CONVENTION**

Il faut que vous téléchargiez la convention pour la faire signer à votre chef d'établissement **et après vous la déposez (signée) sur votre fiche atelier**. On espère pouvoir rendre actif le lien de téléchargement dans la fiche atelier mais en attendant vous avez plusieurs solutions pour la télécharger :

Première solution : Cliquez directement sur [ce lien](https://www.mathenjeans.fr/convention-etablissement) (accessible après connexion).

Deuxième solution : Le lien apparaît dans la page d'accueil du tableau de bord dans le cadre « Dépôt de la convention ».

Troisième solution : Dans votre fiche atelier vous cliquez sur « fichier à déposer sur la page dédiée » et là vous avez un lien « Merci de déposer la convention disponible ici ».